# ® Self Help Guide **Self Help Guide**

### **IMPORTANT!**

**This Guide refers to the following Products:**

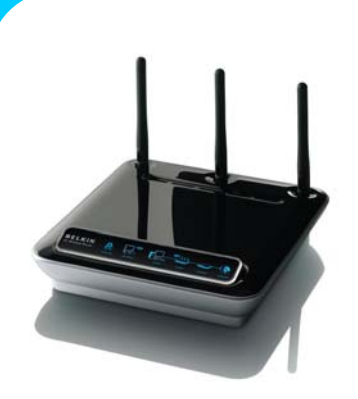

**All Belkin Routers**

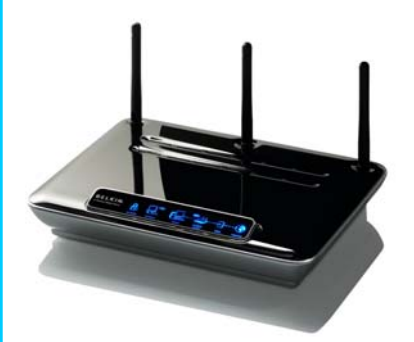

**Routers**

**How To Update The Firmware Of Your (Modem) Router**

**Please read the following carefully;**

#### **Synopsis:**

**Please make sure to perform the update from a Computer that is connected to the Router via a Network Cable; do not try to perform an update wirelessly. Furthermore, make sure you have the details you need to connect to your Internet Service Provider (ISP) ready to hand, as well as other details of your configuration as it is recommended to reset the unit to factory defaults to complete the update process.**

**The update process detailed below is valid on a PC as well as on a Macintosh Computer and is independent of the Operating System used..**

**Requirements:**

**To update the Firmware of your Belkin Router or Modem Router you will need the following;**

- **A Belkin Router or Modem Router**
- **Power Supply for (Modem) Router**
- **Firmware Update File (from Support Site)** All Belkin Modem<br>
Routers<br> **TSG-UK-1-004**<br> **TSG-UK-1-004**<br> **TSG-UK-1-004**<br> **PERENTIASE AREA CALLENDARY PARENTIASE AND MODE PAGE 1.014<br>
PAGE 1.014** 
	- **Computer with functioning Ethernet Port**
	- **Cat 5 (or higher) Network Patch Cable**

**TSG-UK-1-001 | www.belkin.com | Page 1 of 1**

## ® Self Help Guide **Self Help Guide**

## **How To Update The Firmware Of Your (Modem) Router**

### **Instructions |**

• **Save the Firmware Update File to a location of your choice. Do not try open the file in your Operating System.**

• **Open a web browser and login to the Router's web interface on http://192.168.2.1**

• **When asked for a password, click 'Submit' without entering anything unless you have defined a custom Password for your Router.**

- **Click on 'Firmware Update' under the heading 'Utilities' in the left hand side men.**
- **Browse to the location where you saved the Update File, select it and click 'OK'**
- **Click 'Update' and follow the instructions.**

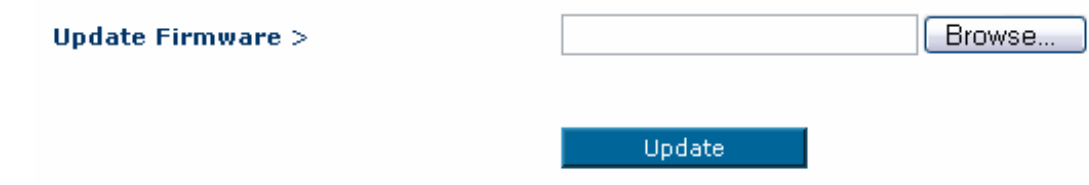

### **Additional Information |**

**Once the update has completed, it is recommended to reset the unit to its factory defaults using the option Restore Factory Defaults under the heading Utilities in the menu.** 

**After the reset is complete, you will need to reconfigure the Router or Modem-Router for your connection.** 

**If you choose not to reset the unit after the update, please do so if you notice any unusual behaviour.**